# $300<sub>0</sub>$

# **YOU MUST UPGRADE THE FIRMWARE ON YOUR ETHERNET POWER SOURCE**

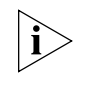

*The Ethernet Power Source (EPS) firmware has been upgraded to enhance performance.* BEFORE *you install the EPS according to the Guide, use the enclosed diskette and serial cable and these instructions to upgrade the EPS firmware.* 

## **Safety Precautions** First, read and follow these safety precautions:

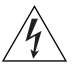

*WARNING: Safety Information. Before you install or remove any components from the Power Source unit or carry out any maintenance procedures, you must read the safety information provided in Appendix A of the 3Com Ethernet Power Source Guide.*

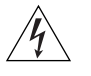

*AVERTISSEMENT: Consignes de sécurité. Avant d'installer ou d'enlever tout composant du Power Source unit ou d'entamer une procédure de maintenance, lisez les informations relatives à la sécurité qui se trouvent dans l'Appendice A du 3Com Ethernet Power Source Guide.*

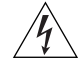

*WARNHINWEIS: Sicherheitsinformationen. Bevor Sie Komponenten aus dem Power Source unit entfernen oder dem Power Source unit hinzufuegen oder Instandhaltungsarbeiten verrichten, lesen Sie die Sicherheitsanweisungen, die in Appendix A (Anhang A) in die 3Com Ethernet Power Source Guide aufgefuehrt sind.*

### **Connecting the Ethernet Power Source**

To connect the EPS to your PC or laptop and to AC power, take these steps:

- **1** Open the packing box and place the EPS close to the PC or laptop computer.
- **2** Using the enclosed data cable (a 9-pin, female-to-female cross-over cable or null modem cable), connect the EPS Console port to a communications port on your PC or laptop computer.
- **3** Connect the AC power cord to the EPS, and then plug it into an AC outlet.

You are now ready to install the firmware upgrade software.

#### **Installing the Firmware Upgrade Software**

To install the firmware upgrade software, take these steps:

**1** Insert the diskette into the diskette drive on the PC or laptop computer.

(If there is no diskette in the box, download the software from the 3Com web site. Enter **http://support.3com.com/** in the Location window of your browser, and look for Network Telephony Products.)

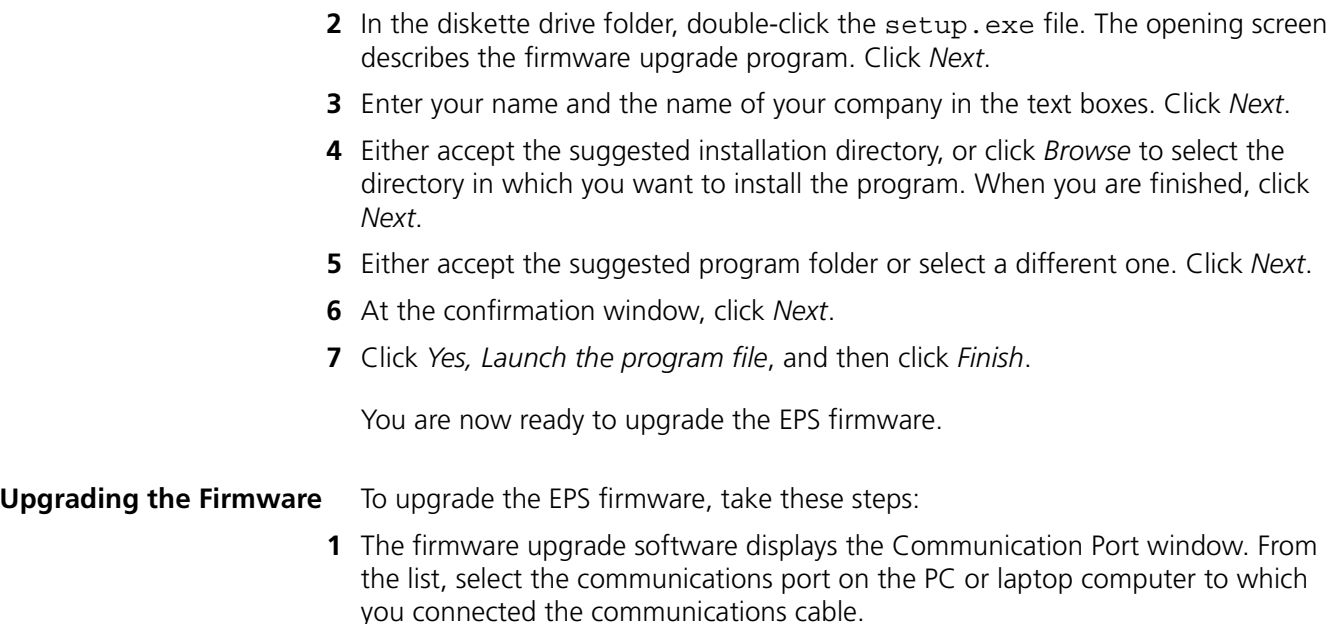

**2** Click *Start Program*.

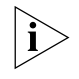

*If the program cannot properly connect to the EPS, an error message asks you to disconnect and reconnect the EPS power cord. If the program connects to the EPS, the progress bar indicates that the firmware upgrade is in progress.*

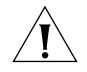

*CAUTION: Do not interrupt the firmware upgrade program during the upgrade process. If you do, the EPS will not function properly. However, if you need to*  restore the EPS to proper operating condition, restart the firmware upgrade *software and let it finish the upgrade process.*

- **3** When the firmware upgrade is completed, the message "Programming Completed Successfully" appears. Click *OK* to exit the program, and then close the window. The new firmware is installed.
- **4** You must now reboot the EPS. Remove the power cord, wait 10 seconds, and reinsert the power cord.

Copyright © 2000, 3Com Corporation.

Unless otherwise indicated, 3Com registered trademarks are registered in the United States and may or may not be registered in other countries.

3Com, the 3Com logo, AirConnect, and NBX are registered trademarks of 3Com Corporation.

All other company and product names may be trademarks of the respective companies with which they are associated.